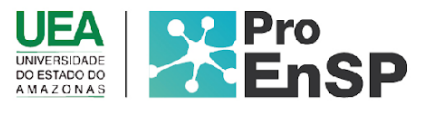

## **PRODUÇÃO TÉCNICA E TECNOLÓGICA**

**TB SITE:** Site de monitoramento e avaliação do uso da ferramenta TBApp por profissionais de saúde da Atenção Primária da Secretaria Municipal de Saúde de Manaus

**Mestranda:** Lara Bezerra De Oliveira

**Orientadora:** Profa. Dra. Amélia Nunes Sicsú **Coorientador:** Prof. Dr. Jucimar Maia Da Silva Junior

**Manaus-Am**

**2021**

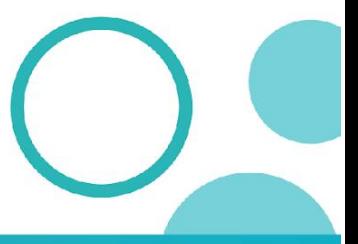

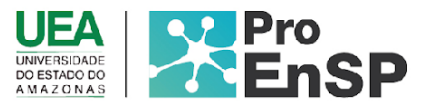

## *TBsite*

**Produto técnico tecnológico:** Site de monitoramento e avaliação do uso da ferramenta TBApp por profissionais de saúde da Atenção Primária da Secretaria Municipal de Saúde de Manaus

**Linha de pesquisa:** Tecnologia de cuidado e epidemiologia como ferramentas para práticas de enfermagem em saúde pública.

**Autores:** Lara Bezerra de Oliveira; Amélia Nunes Sicsú; Jucimar Maia da Silva Junior.

**Data da defesa:** 24 de setembro de 2021.

Na fase de construção do *TBSite* foram desenvolvidas todas as telas do software, sempre realizando correções pela equipe de desenvolvimento e buscando aperfeiçoar a ferramenta.

Ao acessar o site, o profissional de saúde terá acesso a uma tela de login que conta com dois campos, um para inserção da identificação de login do usuário, que nesse sistema assim como no app é realizado através do CPF e outro campo para inserção de senha (Figura 1). Por se tratar de um software de natureza administrativa, não possui tela de cadastro de novos usuários, pois o cadastro de novos profissionais (Médicos, Enfermeiros e outros administradores) é feito por um usuário administrador já cadastrado na plataforma, que nesse caso, será o gestor municipal responsável por cadastrar os apoiadores técnicos de cada distrito de saúde e cada administrador distrital responsável em realizar o cadastro dos profissionais das suas respectivas unidades de saúde.

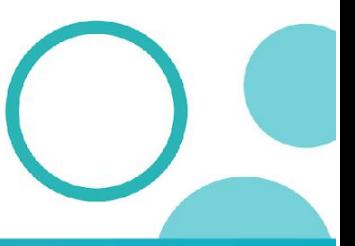

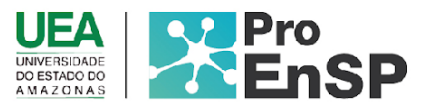

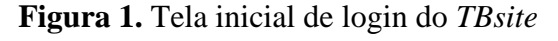

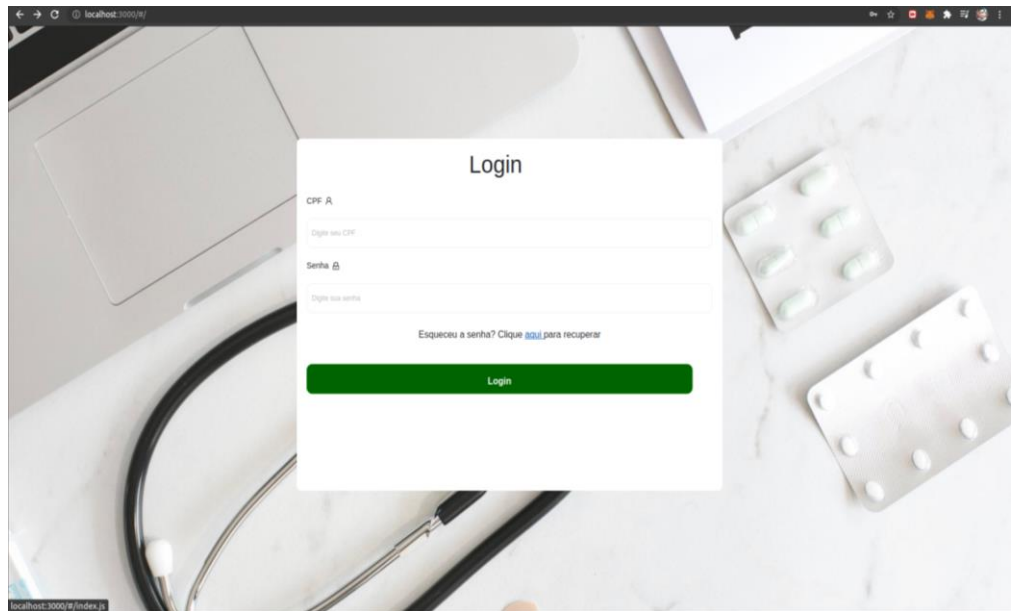

Fonte: Tela *TBsite* (2021)

Conta também com um link para recuperação de senha caso o usuário necessite. E o botão de login, que submete as informações e as valida no servidor.

**Figura 2.** Tela principal (após login)

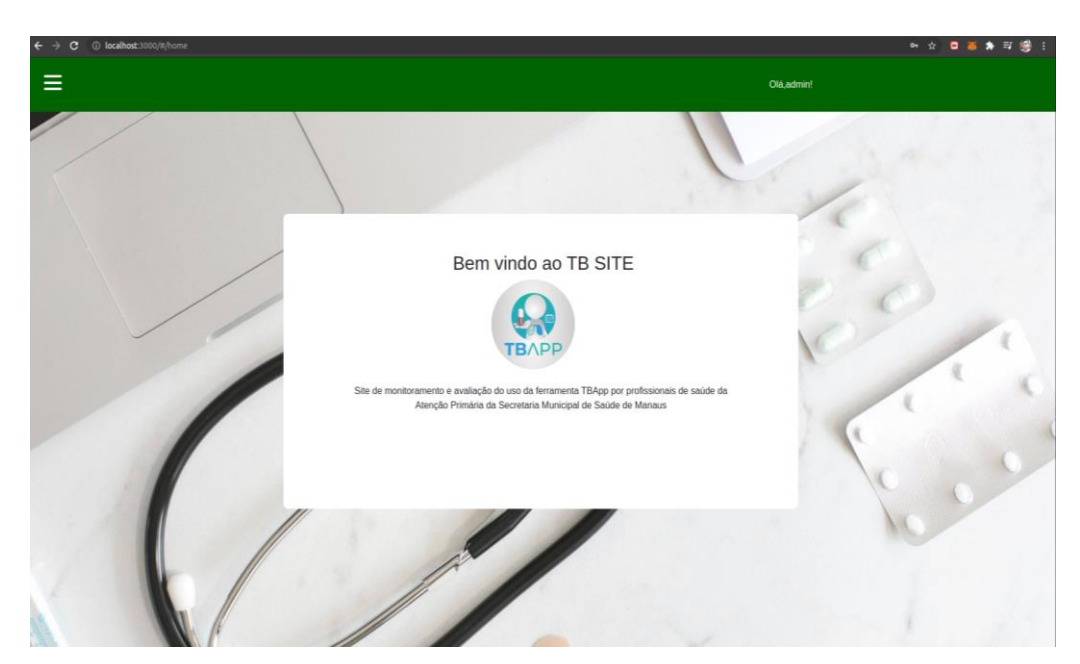

Fonte: Tela *TBsite* (2021).

Após o login, foi criada uma tela simples para identificar ao usuário que o login foi efetuado com sucesso. Nela há uma mensagem de boas-vindas juntamente da logo da aplicação além da informação: "Site de monitoramento e avaliação do uso da ferramenta

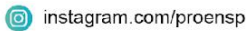

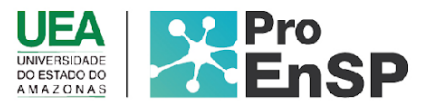

TBApp por profissionais de saúde da Atenção Primária da Secretaria Municipal de Saúde de Manaus" (Figura 2).

No canto superior direito há um identificador, que mostra o nome do usuário que está acessando o site. Tal funcionalidade é preservar o nome do usuário que estava logado, caso haja compartilhamento de telas ou demais informações sigilosas do usuário. Por questões de segurança, o login expira após 30 minutos de uso.

Além de conter, no canto superior esquerdo há um menu do tipo "hambúrguer" com mais opções do sistema, que sofrerá modificações conforme perfil de acesso.

Como colocado anteriormente, cada usuário receberá um perfil de acesso validado por senha referente a sua posição hierárquica na gestão do PCT. Sendo assim, cada perfil de acesso possui visões e funcionalidades diferentes dentro do sistema, conforme Quadro 1.

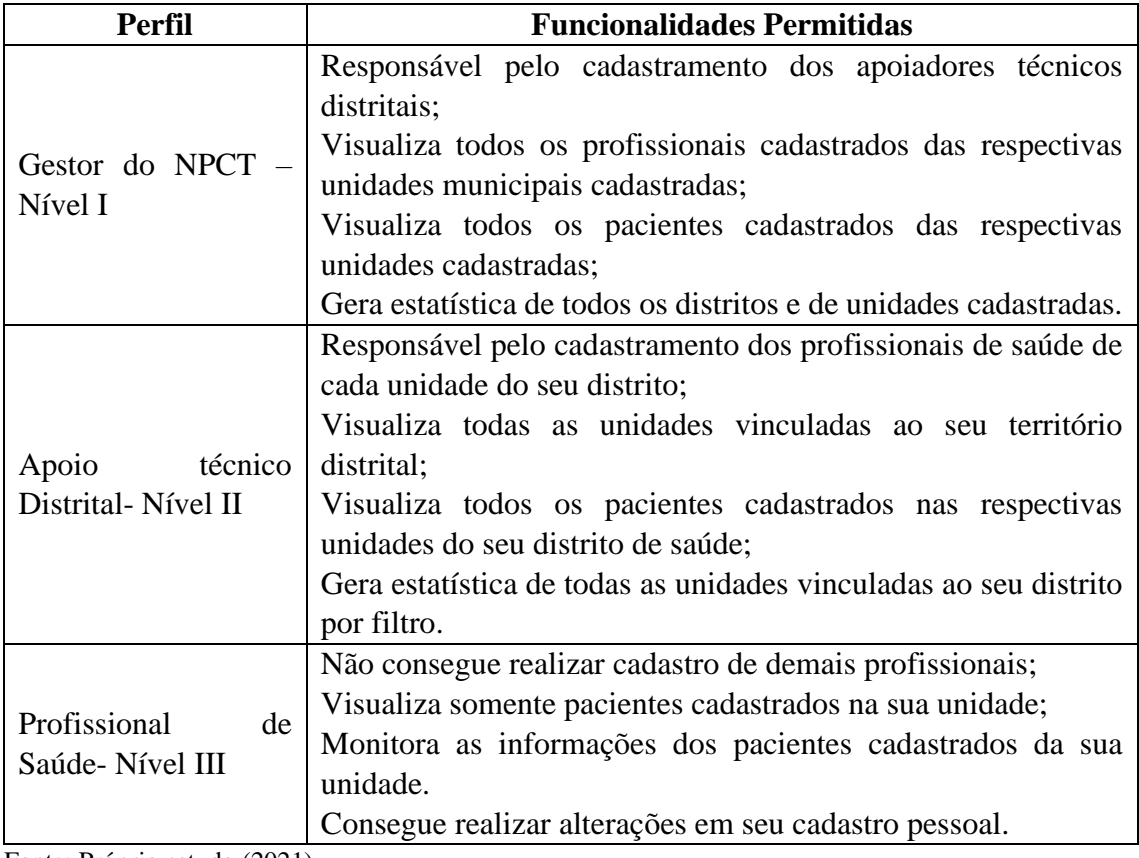

Quadro 1 – Perfis de usuários do *TBsite* e suas respectivas funcionalidades permitidas.

Fonte: Próprio estudo (2021).

Conforme explanado no quadro acima, o gestor municipal do PCT consegue ter uma visão geral de todos os profissionais e usuários cadastrados, além de adicionar

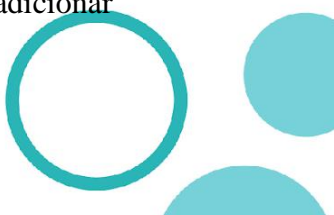

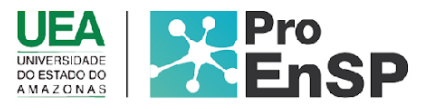

profissional que pode ser observado na Figura 3, o que diferencia da tela de visualização do profissional médico ou enfermeiro (Figura 4).

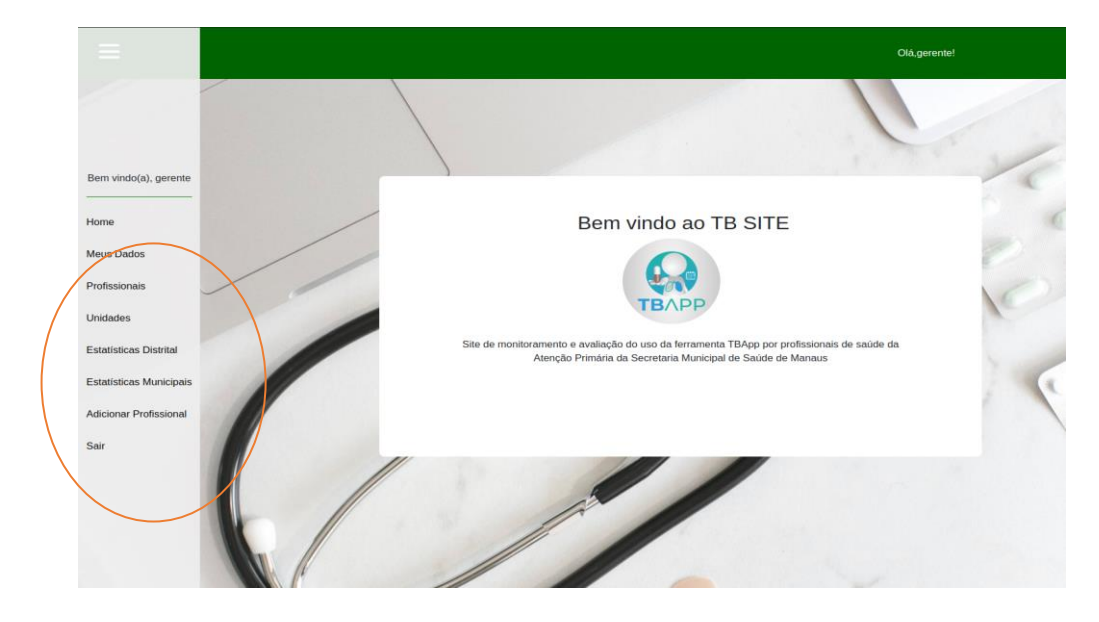

**Figura 3**. Perfil Gerente

Fonte: Tela do *TBsite* (2021).

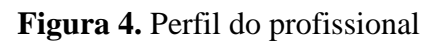

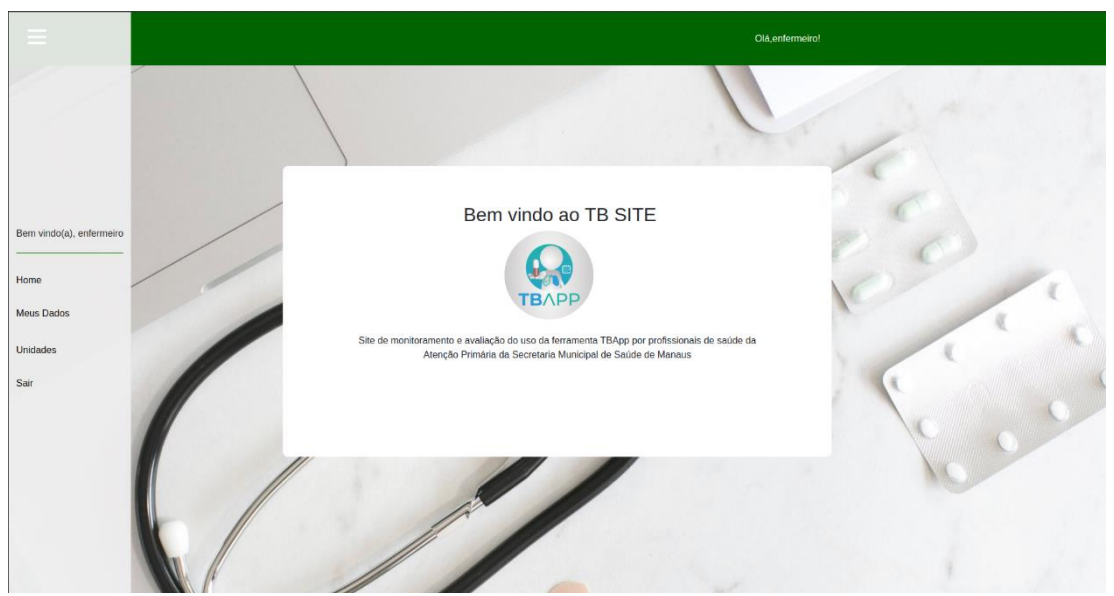

Fonte: Tela do *TBsite* (2021)

Dessa forma, o sistema garante uma hierarquia e uma segurança aos dados sensíveis, não permitindo que profissionais possam cadastrar outros do mesmo perfil, deixando essa responsabilidade a cargo do gestor municipal do NPCT.

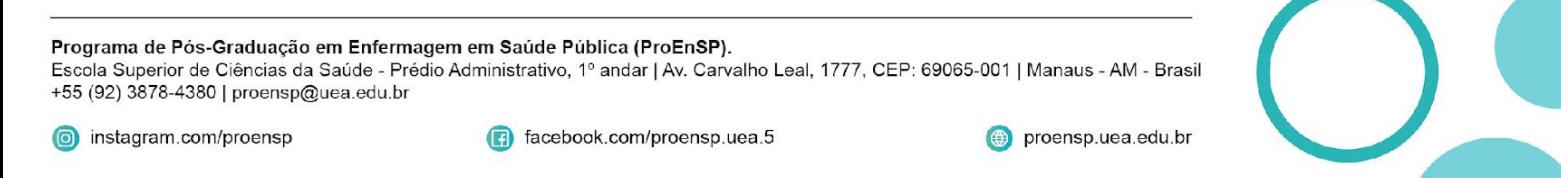

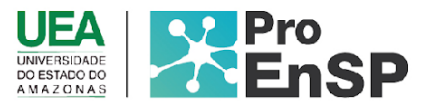

Quanto ao menu é comum a todos os tipos de usuários/permissão de visualizar "Meus dados" e alterá-los em caso de mudança de número de telefone, mudança de unidade, e-mail, ou até mesmo, cadastrar nova senha (Figuras 5 e 6).

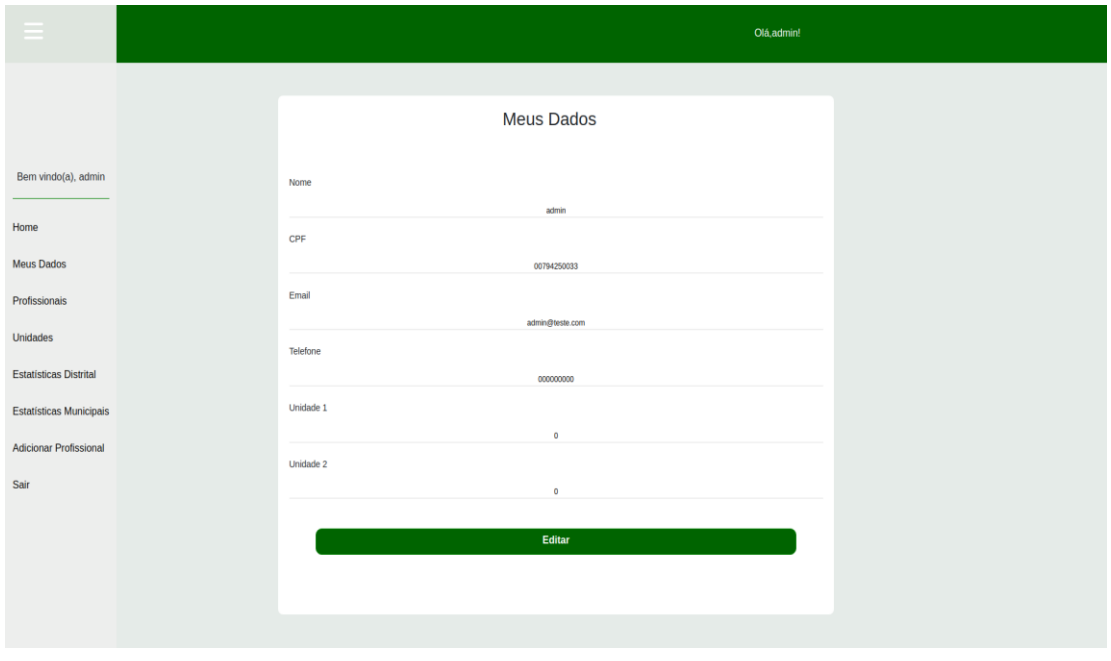

**Figura 5**. Meus dados

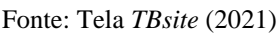

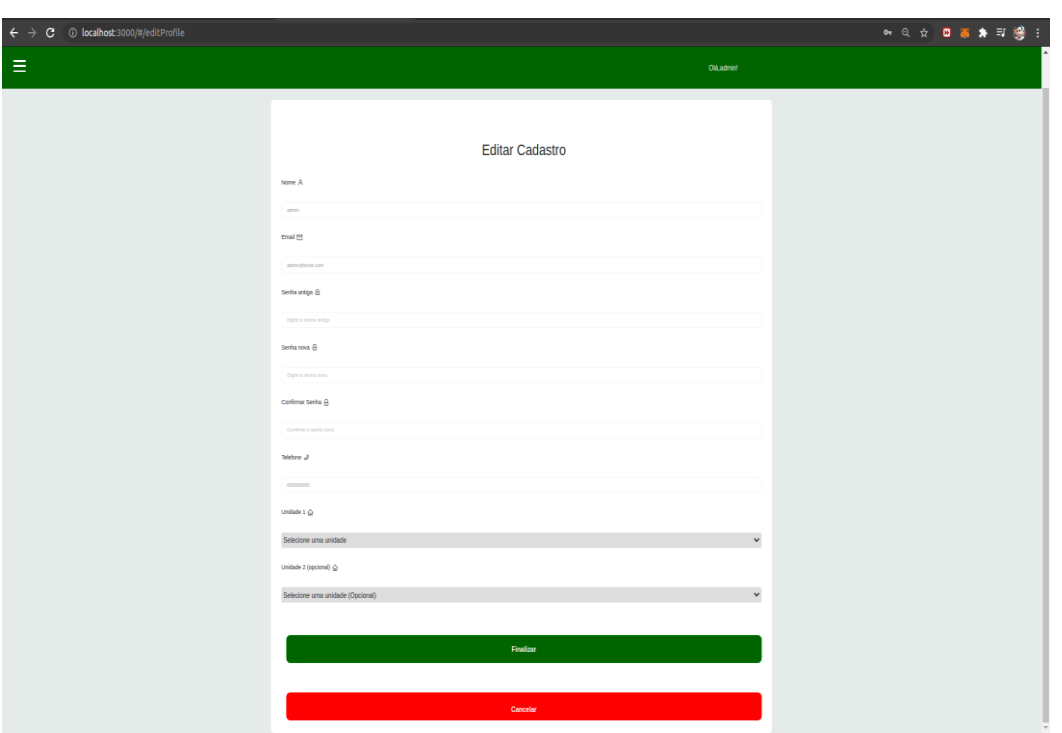

**Figura 6.** Editar cadastro

Fonte: Tela do *TBsite* (2021)

Programa de Pós-Graduação em Enfermagem em Saúde Pública (ProEnSP). Escola Superior de Ciências da Saúde - Prédio Administrativo, 1º andar | Av. Carvalho Leal, 1777, CEP: 69065-001 | Manaus - AM - Brasil +55 (92) 3878-4380 | proensp@uea.edu.br

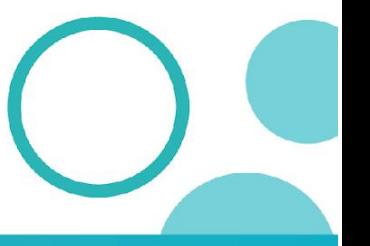

proensp.uea.edu.br

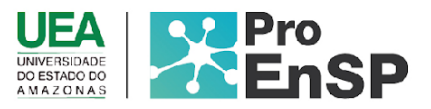

Sempre que o usuário desejar realizar alterações, deverá clicar em editar, uma nova tela abre permitindo que o usuário altere os campos que deseja, incluindo informações como senha, caso o usuário queira trocar sua senha atual. Para concluir utilize o botão finalizar, ou se quiser cancelar, basta utilizar o botão cancelar em vermelho.

O próximo ícone do menu é profissionais, em que ao clicar nessa tela, o nível I e II de acesso, conseguirá visualizar os profissionais cadastrados na interface, constando o nome do servidor, cadastro de pessoa física, cartão nacional de saúde, tipo de profissional, e-mail, telefone e status (Figura 7).

| $\leftarrow$ $\rightarrow$ | C @ localhost:3000/#/professional |             |               |               |                 |                      | 5 ☆ 回答弁可避:  |  |
|----------------------------|-----------------------------------|-------------|---------------|---------------|-----------------|----------------------|-------------|--|
| Ξ                          |                                   |             |               |               | Olá, admin!     |                      |             |  |
|                            |                                   |             |               |               |                 |                      |             |  |
|                            |                                   |             |               |               |                 |                      |             |  |
|                            |                                   |             | Profissionais |               |                 |                      |             |  |
|                            | ID                                | <b>NOME</b> | <b>CNS</b>    | <b>STATUS</b> | <b>TELEFONE</b> | <b>EMAIL</b>         | <b>CPF</b>  |  |
|                            | $\mathbf 0$                       | admin       | admin         | <b>ATIVO</b>  | 000000000       | admin@teste.com      | 00794250033 |  |
|                            | $\mathbf{1}$                      | enfermeiro  | enfermeiro    | <b>ATIVO</b>  | 000000000       | enfermeiro@teste.com | 47151811004 |  |
|                            | $\overline{2}$                    | gerente     | gerente       | <b>ATIVO</b>  | 000000000       | gerente@teste.com    | 84464192033 |  |
|                            |                                   |             |               |               |                 |                      |             |  |
|                            |                                   |             |               |               |                 |                      |             |  |
|                            |                                   |             |               |               |                 |                      |             |  |

**Figura 7**. Lista de profissionais cadastrados no *TBsite*

Fonte: Tela do *TBsite* (2021)

A proposta dessa página é manter o acompanhamento dos profissionais cadastrados e atualizados que estão em atuação no monitoramento do tratamento dos pacientes com TB, além das informações de telefone e e-mail servirem como contato para que os profissionais da gestão e serviço consigam manter contato e assim melhorar o atendimento aos pacientes acometidos pela doença.

Em seguida temos no Menu, a aba "Unidades" que permite a visualização das unidades cadastradas no sistema. Usuários do tipo enfermeiro/médico visualizam apenas as unidades em que estão lotados, o perfil de administrador/gerente visualiza todas as unidades sob seu domínio (Figura 8)

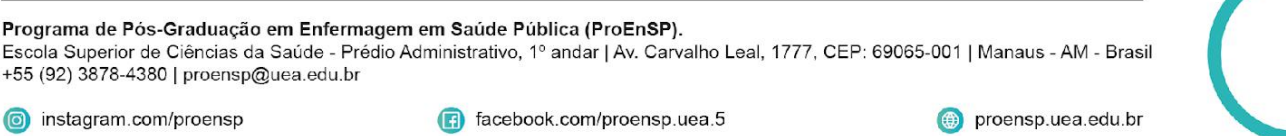

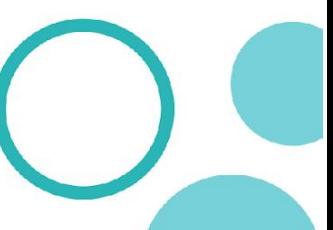

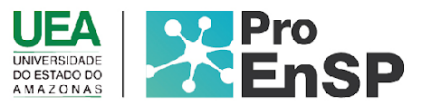

| Ξ |                           |                         |             | Olá, admin! |
|---|---------------------------|-------------------------|-------------|-------------|
|   |                           |                         |             |             |
|   |                           | <b>UNIDADES LOTADAS</b> |             |             |
|   | ID                        | Nome                    | <b>CNES</b> | Codigo_DISA |
|   | $1\,$                     | <b>USF L42</b>          | 2013010     | LESTE       |
|   | $\overline{2}$            | <b>USF L34</b>          | 2014645     | LESTE       |
|   | $\mathbf 3$               | UBS L35                 | 2014653     | LESTE       |
|   | $\overline{4}$            | USF L36                 | 2014661     | LESTE       |
|   | 5                         | <b>UBS L 22</b>         | 2014777     | LESTE       |
|   | 6                         | <b>UBS L 24</b>         | 2014785     | LESTE       |
|   | $\overline{\mathfrak{r}}$ | <b>UBSL27</b>           | 2014793     | LESTE       |
|   | 8                         | USF DR PLATAO ARAUJO    | 2014807     | LESTE       |
|   | 9                         | <b>USF L29</b>          | 2014815     | LESTE       |
|   | 10                        | <b>USF L30</b>          | 2014823     | LESTE       |
|   | $11\,$                    | USFL31                  | 2014831     | LESTE       |
|   | 12                        | <b>USF L32</b>          | 2014858     | LESTE       |
|   | 13                        | <b>UBS L33</b>          | 2014874     | LESTE       |
|   | $\sim$                    |                         |             | 1.000000    |

**Figura 8**. Listagem da relação de Unidades Cadastradas

Fonte: Tela do *TBsite* (2021)

 No canto superior esquerdo da tela há um botão **PACIENTES**, nele são exibidos todos os pacientes vinculados naquela unidade específica (Figura 9).

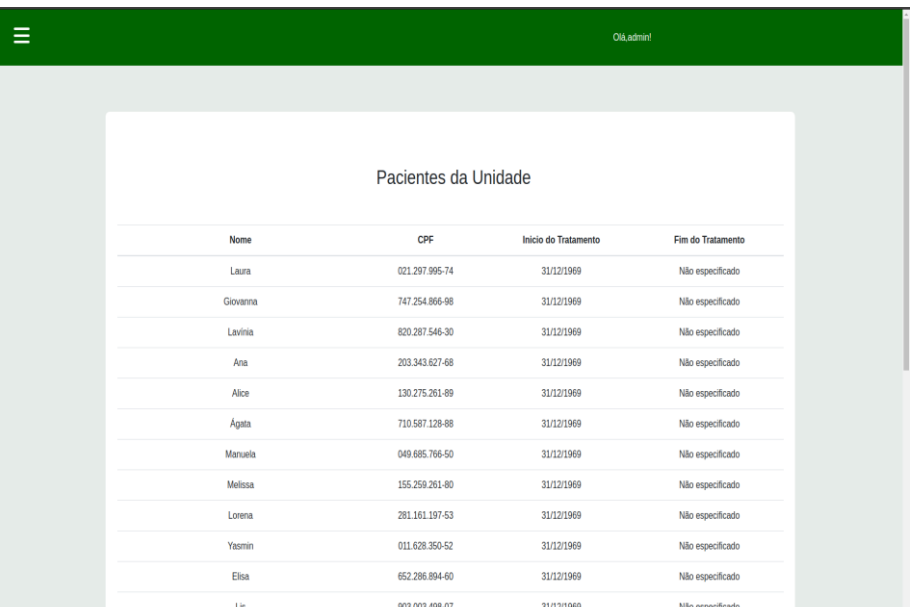

**Figura 9**. Listagem dos pacientes da unidade em acompanhamento.

Fonte: Tela do *TBsite* (2021).

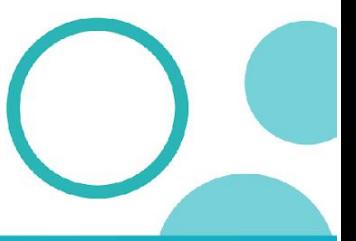

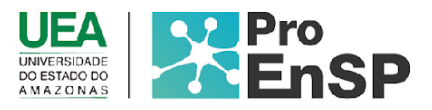

O campo "Fim do Tratamento" pode ser definido inicialmente como "Não especificado" e posteriormente alterado de acordo com a avaliação do profissional que está acompanhando tal paciente, visto que pode aumentar o tempo de tratamento de acordo com o esquema medicamentoso da TB. O tratamento dos casos novos de TB pulmonar são seis meses, mas pode ser alterado se resultado de baciloscopia do segundo mês for positivo ou em caso de teste de sensibilidade positivo, prolongando fase de ataque por mais 30 dias (BRASIL, 2019).

A penúltima aba é sobre as estatísticas para o acompanhamento dos pacientes que estão fazendo o uso da ferramenta *TBApp*, A estatística foi criada para auxiliar no monitoramento dos casos acompanhados pelo *TBApp*, em que foi estabelecido os seguintes critérios, número de pacientes cadastrados, número de pacientes acompanhados. Desses, que estão em acompanhamento pela equipe de saúde, será considerado ativo (quando estiver registrando diariamente no aplicativo a tomada da medicação), em alerta (três dias sem registros da tomada da medicação no aplicativo), risco de abandono (07 dias consecutivos sem nenhum registro), alto risco (15 dias consecutivos sem registro), inativo (30 dias ou mais sem registro) (Figura 10).

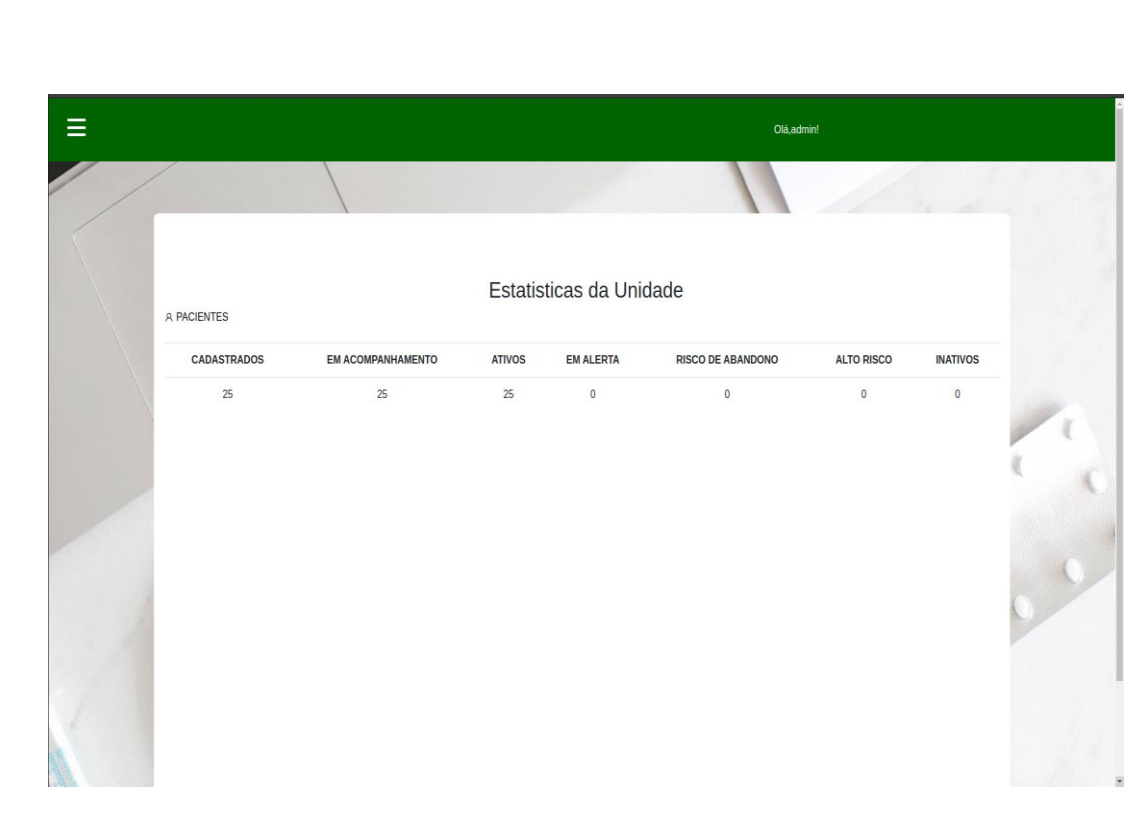

**Figura 10.** Estatística da unidade de saúde

Fonte: Tela do *TBsite* (2021)

Programa de Pós-Graduação em Enfermagem em Saúde Pública (ProEnSP). Escola Superior de Ciências da Saúde - Prédio Administrativo, 1º andar | Av. Carvalho Leal, 1777, CEP: 69065-001 | Manaus - AM - Brasil +55 (92) 3878-4380 | proensp@uea.edu.br

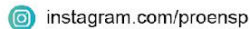

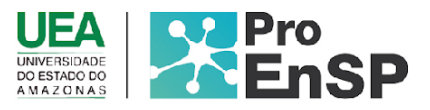

A importância dessas informações é exatamente monitorar o uso da ferramenta, sendo através delas, capaz de realizar uma intervenção ao usuário e saber o que está acontecendo, o que se chama de busca ativa. O simples fato de não registrar, não significa que o paciente não tomou a medicação, pois perdas de celulares, conectividade, mudança de números, esquecimento de registro ou até mesmo desinstalação pode acontecer. Mas a equipe consegue acompanhar sobre possíveis intercorrências, como por exemplo, ao ligar o usuário informar que teve efeitos colaterais e parou de tomar a medicação ou outros motivos, conseguindo agendar a consulta em tempo oportuno. Além do usuário perceber o cuidado da equipe de saúde para com ele.

Nesse cenário de alta incidência de tuberculose, taxas de abandono cada vez maiores, é importante destacar que vai ser mais uma ferramenta auxiliando a gestão do NPCT, principalmente em tempos de pandemia, visto que o isolamento social foi um agravante nas idas ao serviço e visitas domiciliares.

No campo "**Estatística Distrital**" temos uma organização das estatísticas por distrito de saúde, essas separações por distrito por sua vez englobam os dados de todas as unidades vinculadas naquela região. Por exemplo, as "UBS Região Norte" nos traz todas as informações de todas as unidades que pertencem à Região Norte, e assim por diante (Figuras 11 e 12).

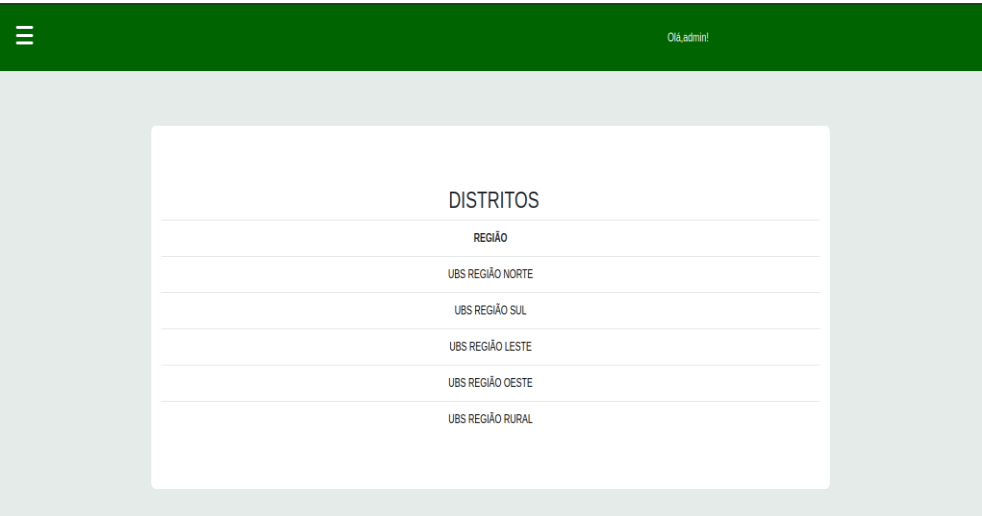

**Figura 11.** Tela de estatística por distritos de saúde para monitoramento do NPCT.

Fonte: Tela do *TBsite* (2021).

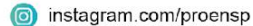

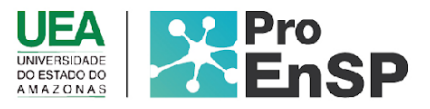

## **Figura 12.** Tela de Estatísticas do Distrito Norte

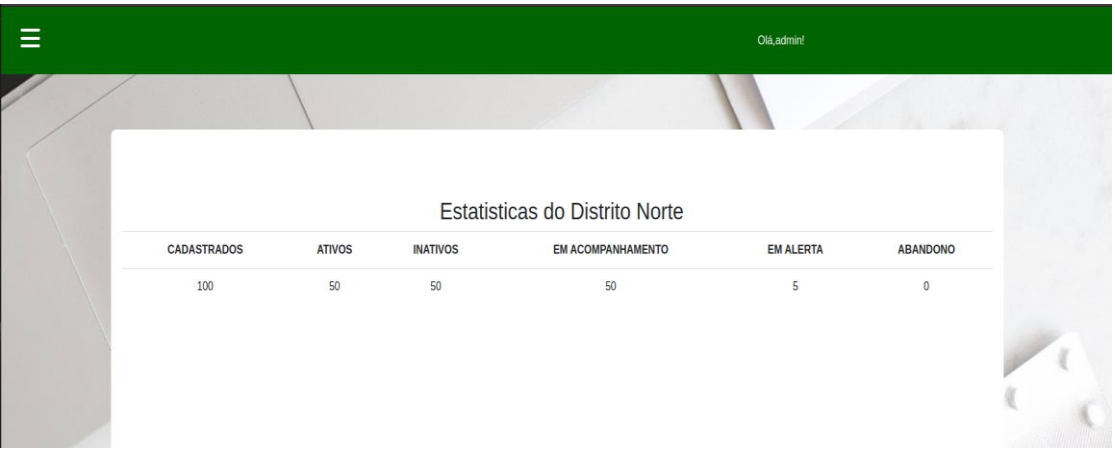

Fonte: Tela do *TBsite* (2021).

 Quando se trata de estatística municipal (Figura 13) é referente a todas unidades dos distritos de saúde norte, sul, leste, oeste e rural, ou seja, o gestor conseguirá avaliar por região de saúde, além do município como um todo.

**Figura 13.** Tela de Estatísticas do Município

| Ξ |             |               |                 |                          | Olá, admin!      |           |
|---|-------------|---------------|-----------------|--------------------------|------------------|-----------|
|   |             |               |                 |                          |                  |           |
|   |             |               |                 | Estatisticas Municipais  |                  |           |
|   | CADASTRADOS | <b>ATIVOS</b> | <b>INATIVOS</b> | <b>EM ACOMPANHAMENTO</b> | <b>EM ALERTA</b> | ABANDONO  |
|   | 200         | 190           | $10$            | 190                      | $\sqrt{3}$       | $\pmb{0}$ |
|   |             |               |                 |                          |                  |           |
|   |             |               |                 |                          |                  |           |
|   |             |               |                 |                          |                  |           |

Fonte: Tela do *TBsite* (2021)

Programa de Pós-Graduação em Enfermagem em Saúde Pública (ProEnSP). Escola Superior de Ciências da Saúde - Prédio Administrativo, 1º andar | Av. Carvalho Leal, 1777, CEP: 69065-001 | Manaus - AM - Brasil +55 (92) 3878-4380 | proensp@uea.edu.br

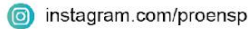

 $\overline{a}$ 

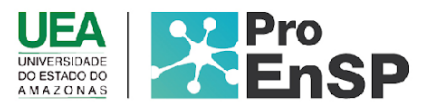

Por fim, a última aba "Adicionar profissional", sendo essa somente de acesso aos gestores e apoiadores técnicos distritais para a realização do cadastro de demais profissionais referente a sua região técnica. No qual precisará de nome completo, CPF, CNS, e-mail, telefone, senha, além de inserir a unidade de lotação e cargo. Foi inserido duas unidades de lotação, em caso, do servidor possuir mais de um contrato de trabalho em unidades distintas (Figura 14). A partir desse cadastro, o usuário começará a acessar o *TBsite,* permitindo trocar a senha.

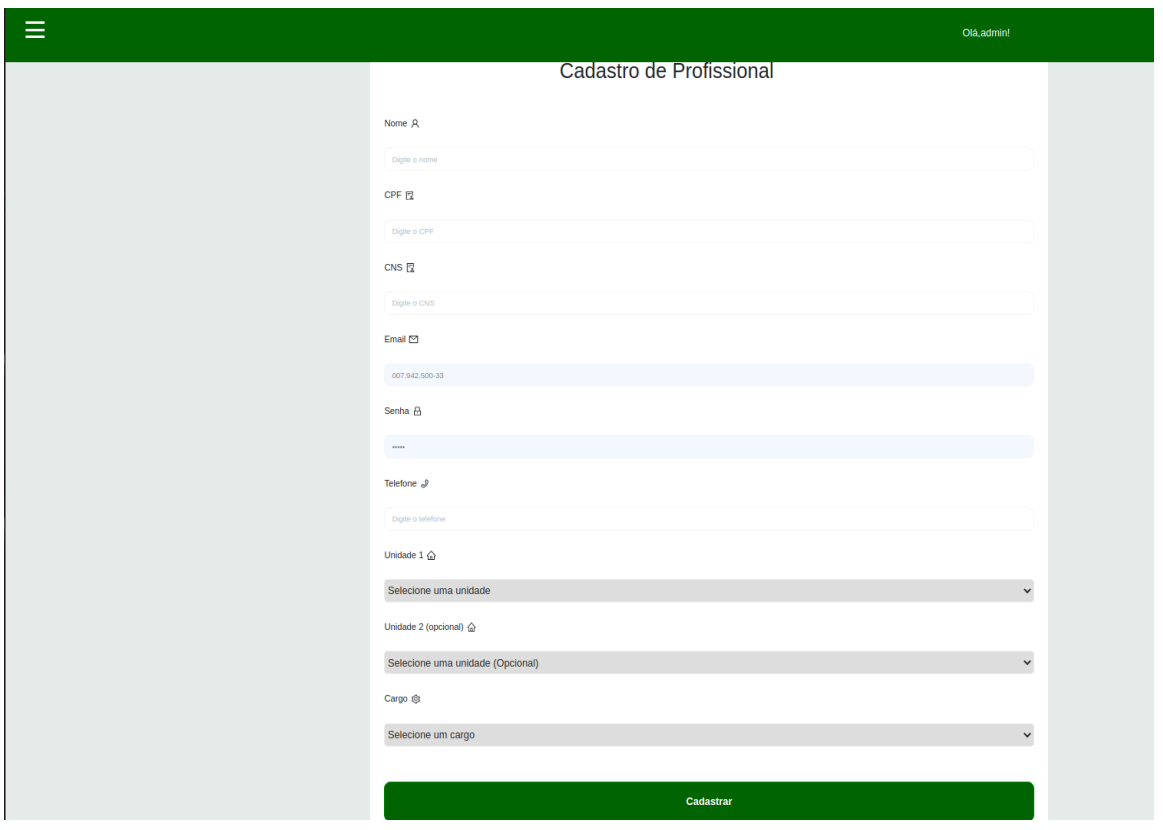

**Figura 14.** Tela de cadastro profissional do *TBsite*

Fonte: Tela do *TBsite* (2021).

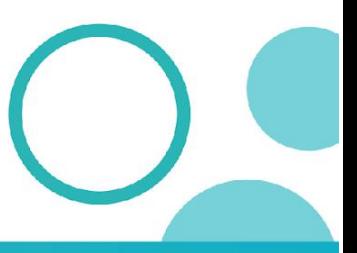